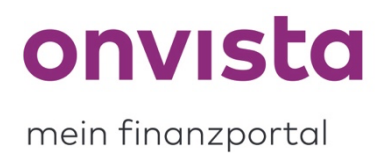

## **Signale einrichten, bearbeiten oder löschen**

Im my onvista-Bereich haben Sie die Option, für Wertpapiere in Ihrem Musterdepot Signale einzurichten. Diese dienen dazu, dass Sie eine Benachrichtigung per E-Mail erhalten, sobald das Signal ausgelöst wird.

## **1. Wie richte ich ein Signal ein?**

Loggen Sie sich zunächst einmal ein und begeben Sie sich im my onvista-Bereich in das Musterdepot Ihrer Wahl.

Nun suchen Sie sich das Wertpapier aus, für welches Sie ein Signal einrichten wollen, und klicken auf der rechten Seite auf das jeweilige Drei-Punkt-Menü und wählen dort die Option "Signal hinzufügen":

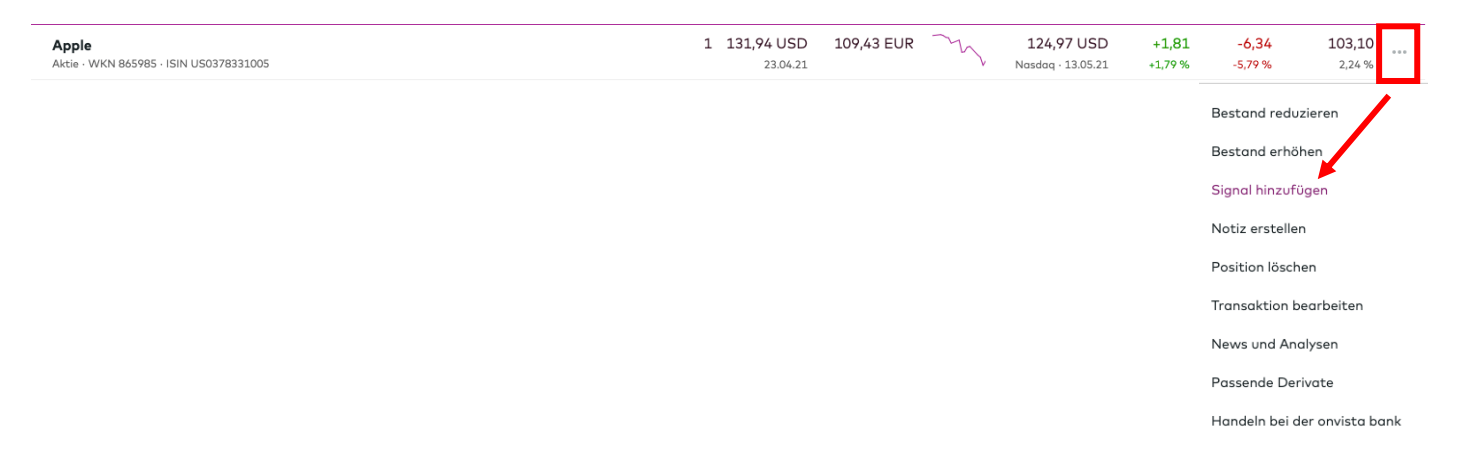

Hier öffnet sich nun eine Detailansicht, in welcher Sie jeweils ein **oberes** und(!) ein **unteres Limit** bestimmen und zwischen Geld- und Briefkurs wählen können. Durch Klicken auf "Signal einrichten" bestätigen Sie Ihre Auswahl:

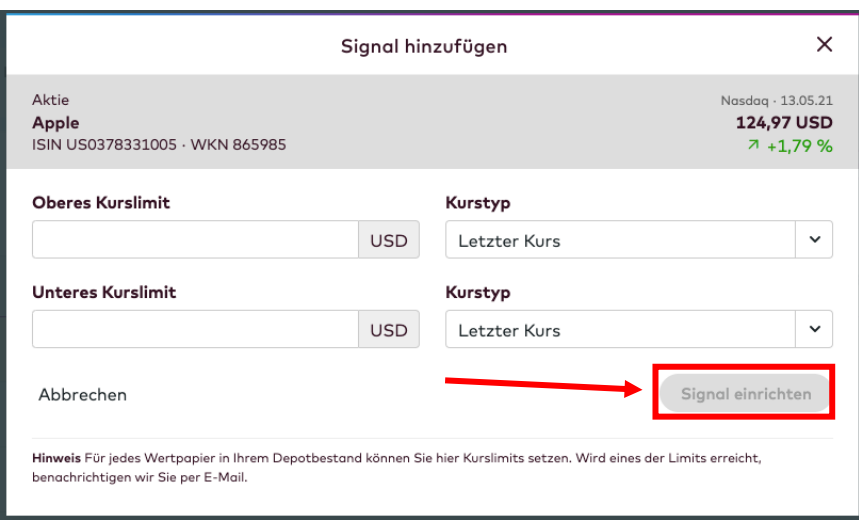

Das eingerichtete Signal wird Ihnen nun als Glocke neben dem Titel des Wertpapieres in Ihrem Musterdepot und auch unter dem Reiter "Signale" als aktives Signal angezeigt:

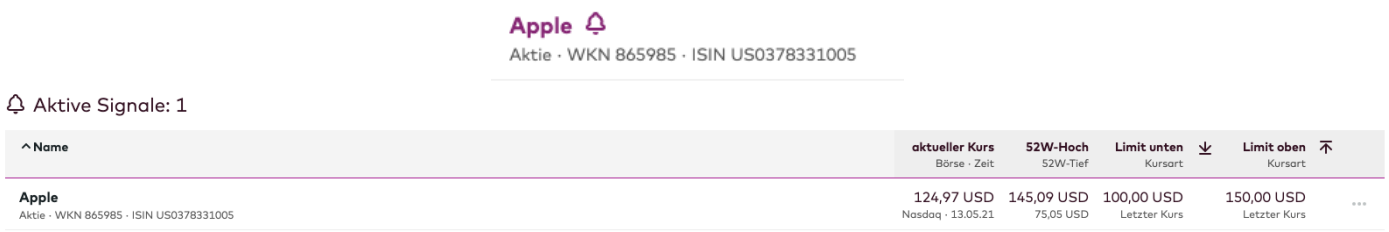

Überschreitet der aktuelle Kurs des Wertpapieres eines der von Ihnen bestimmten Limits, erhalten Sie eine **Info-Mail** an die E-Mail-Adresse Ihres my onvista-Accounts zugeschickt. In dieser wird Ihnen berichtet, für welches Wertpapiers wann und in welcher Höhe welches der Limits überschritten wurde.

## **2. Wie bearbeite ich ein Signal?**

Um ein eingerichtetes Signal zu bearbeiten, gehen Sie in dem jeweiligen Musterdepot auf den Reiter "**Signale**". Hier sehen Sie eine Übersicht aller aktiven und ausgelösten Signale inklusive den von Ihnen bestimmten Limits und gegebenenfalls auch, wann ein Signal zu welchem Kurs ausgelöst wurde:

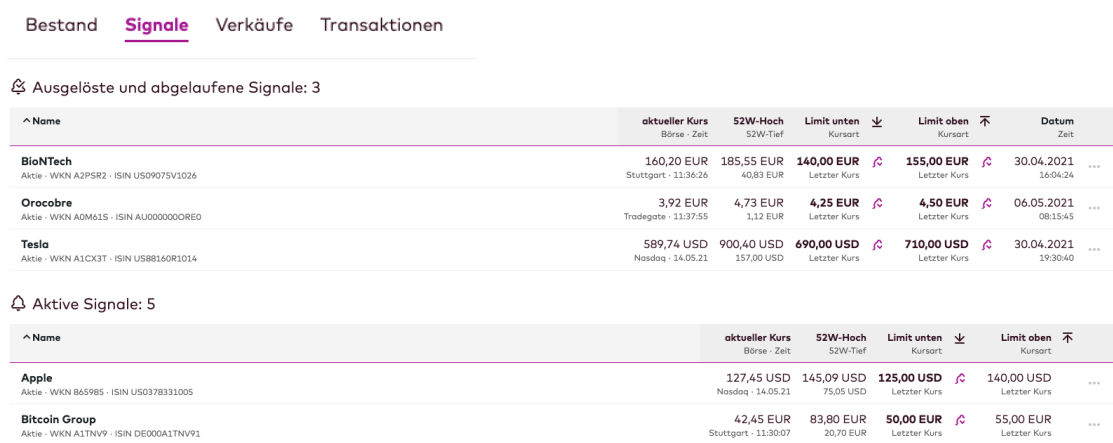

Bereits **ausgelöste** Signale können über das Drei-Punkt-Menü wieder aktiviert werden:

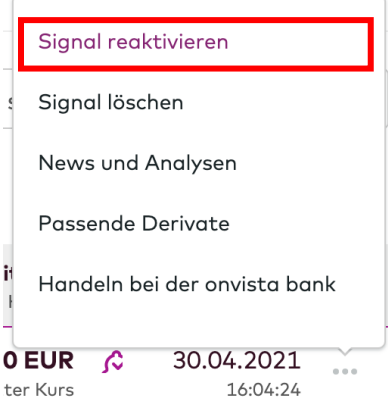

Bearbeiten können Sie jedoch nur **aktive** Signale.

Klicken Sie hierfür auf das **Drei-Punkt-Menü** des jeweiligen Signals und wählen die Option "**Signal bearbeiten**":

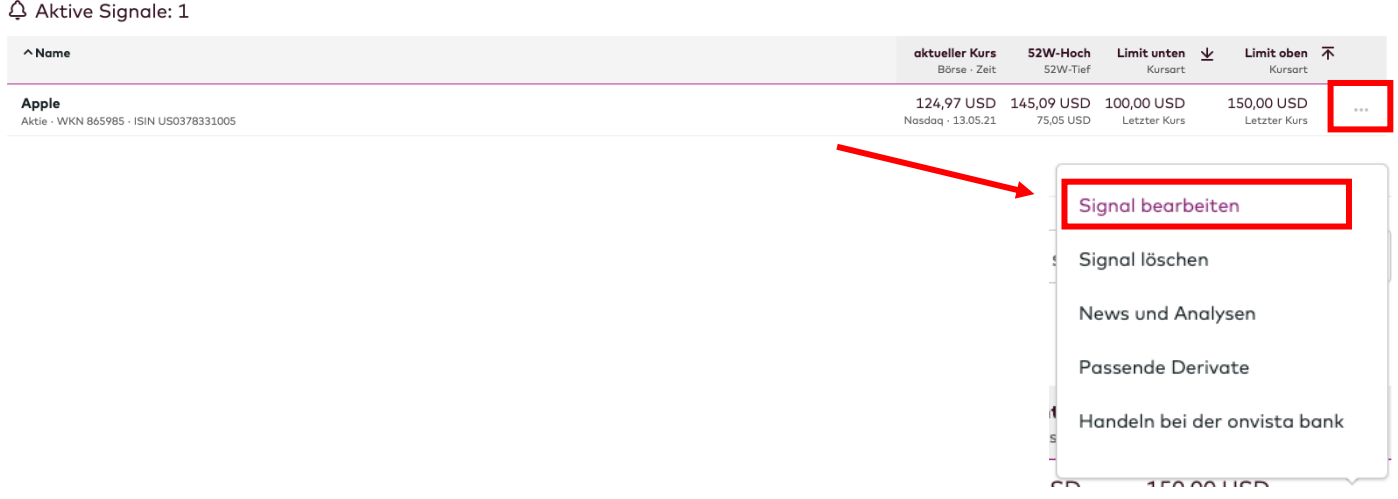

Hier öffnet sich nun eine Detailansicht, in welcher Sie jeweils das zuvor bestimmte **obere** und/oder das **untere Limit** verändern können. Durch Klicken auf "**Signal bearbeiten**" bestätigen Sie Ihre Auswahl:

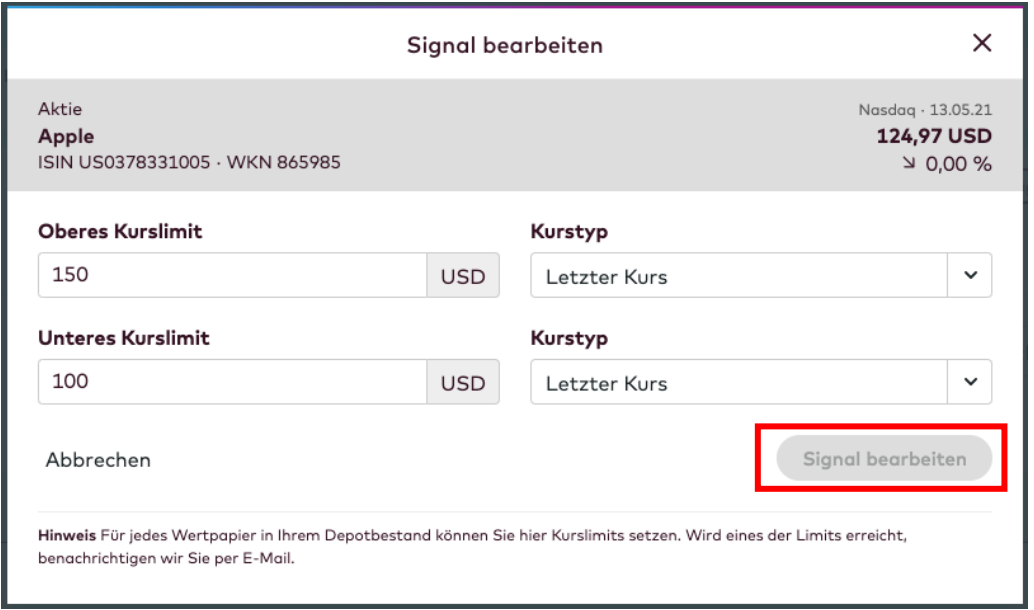

## **3. Wie lösche ich ein Signal?**

Ein eingerichtetes Signal lässt sich jederzeit wieder löschen. Begeben Sie sich dazu wieder in den Bereich "**Signale**" in Ihrem Musterdepot und wählen über das **Drei-Punk-Menü** die Option "**Signal löschen**":

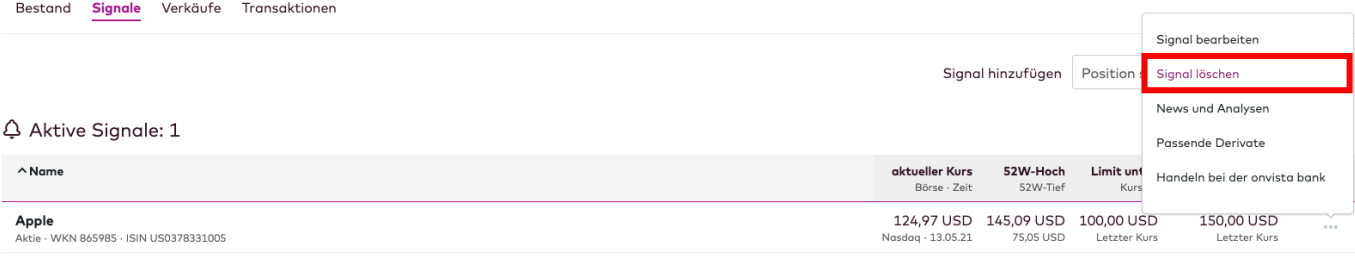

Anschließend bestätigen Sie die Löschung über den erscheinenden Button "**Löschen**" und das Signal wird vom jeweiligen Wertpapier entfernt:

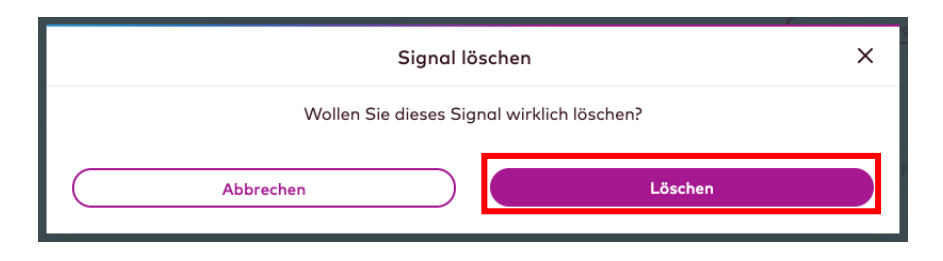

Sollten Sie noch Rückfragen haben, schreiben Sie uns gerne an service@onvista.de.

Liebe Grüße Ihr onvista media Team